# RVシリーズルータのサービスクラス(CoS)設定 の設定

### 目的 T

サービスクラス(CoS)は、フレームヘッダーのサービスクラスビットを操作することによっ て、特定のトラフィックを分類します。これにより、Quality of Service(QoS)が分類を使用 してポリシーに従ってトラフィックを操作できるように、トラフィックが「マーク」されま す。CoSは、ネットワークトラフィックのイーサネットフレームヘッダーにプライオリティ レベルを割り当てるために使用され、トランクリンクにのみ適用されます。

トラフィックを区別することで、CoSにより、ネットワークで輻輳や遅延などの問題が発生 した場合に、優先データパケットを追跡して送信に優先順位を付けることができます。たと えば、音声トラフィックは電子メールよりも大きな帯域幅を必要とするため、ネットワーク 内の電子メールよりも音声トラフィックを優先できます。これにより、Eメールトラフィッ クよりもベストエフォートで音声トラフィックが配信され、コールがより明確になりますが 、Eメールの受信に多少の遅延が生じることがよくあります。

この記事では、RVシリーズルータでCoSを設定する方法について説明します。

## 該当するデバイス Ī

● RVシリーズ – RV130、RV130W、RV132W、RV134W

#### [Software Version] Ì

- 1.0.3.16 RV130、RV130W
- 1.0.0.17 RV132W
- 1.0.0.24 RV134W

# CoS設定

ステップ1:Webベースのユーティリティにログインし、[QoS] > [CoS Settings]を選択します  $\sim$ 

注:この記事の画像は、RV134Wから取得したものです。オプションは、デバイスのモデル によって異なります。

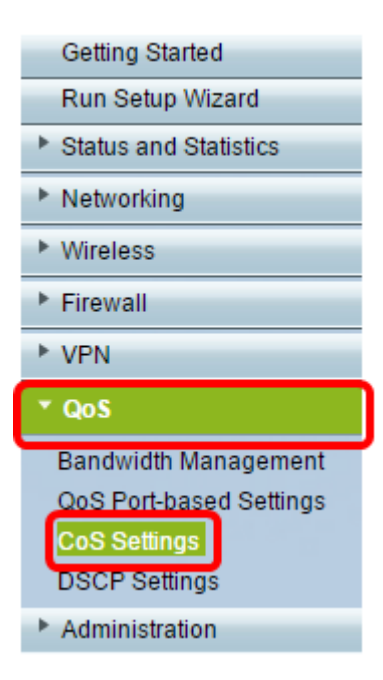

ステップ2:CoS設定テーブルで、[Traffic Forwarding Queue]ドロップダウンリストからプラ イオリティ値を選択します。これらの番号は、トラフィックのタイプに応じて、優先順位の 高いトラフィックタイプまたは低いトラフィックタイプをマークします。低い数値は、低い 優先順位レベルに対応します。

重要:今後の変更が有効になるようにするには、CoS設定を適用するポートの信頼モードを CoSモードに設定する必要があります。ポートをCoSモードに設定していない場合は、[ QoS Port-based Settings]ページをクリックします。詳細については、ここをクリ[ックしま](https://sbkb.cisco.com/CiscoSB/ukp.aspx?login=1&pid=2&app=search&vw=1&articleid=5017) [す](https://sbkb.cisco.com/CiscoSB/ukp.aspx?login=1&pid=2&app=search&vw=1&articleid=5017)。

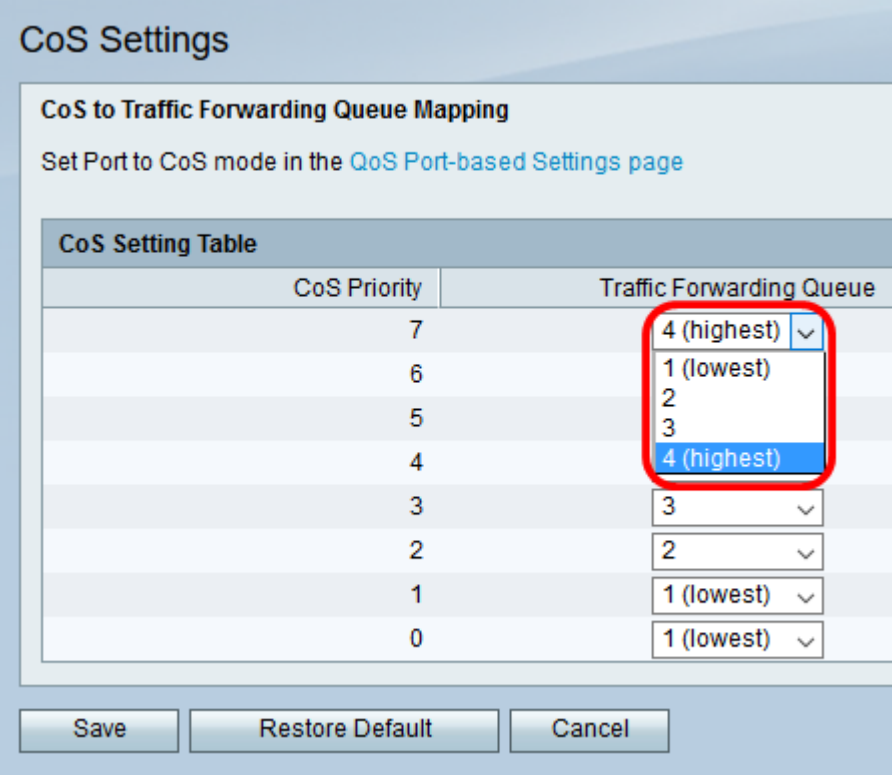

注:この例では、4(最高)が選択されています。

ステップ3:[Save(保存)]をクリックして、変更を保存します。

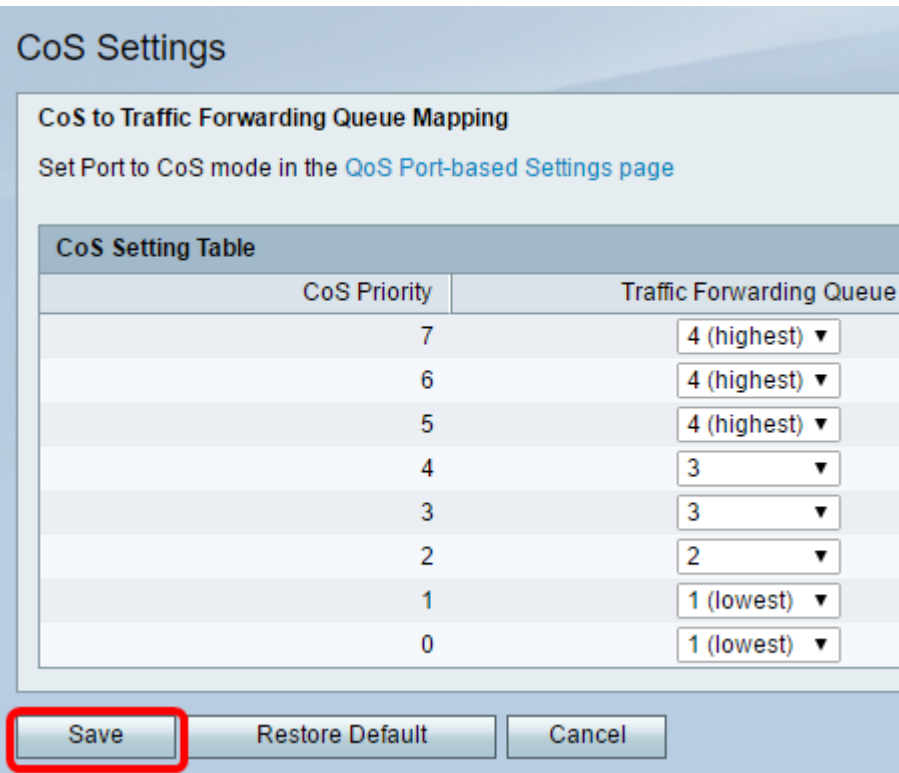

これで、RVシリーズルータのCoS設定が完了しました。